## Exercise Session 2

**Theory** 

- ROS package structure
- Integration and programming with Eclipse
- ROS C++ client library (roscpp)
- ROS subscribers and publishers
- ROS parameter server
- RViz visualization

## Exercise

In this exercise, you will create your first ROS package. The package should in the end be able to subscribe to a laser scan message from the Husky robot and process the incoming data. This node will be the basis for the next exercises. Use Eclipse to edit your package (Lecture 2 Slides 9-13).

Make sure to look at the ROS template for reference

[https://github.com/leggedrobotics/ros\\_best\\_practices.](https://github.com/leggedrobotics/ros_best_practices) It will help you a lot for the implementation, as it has a similar node to what you have to do in this exercise!

- 1. **OPTIONAL** (more difficult): Create the package husky highlevel controller from scratch. Use the command catkin create  $pkg$  to create a new package with the dependencies roscpp and sensor msgs.
- 2. **OR** (easy): Download the Zip archive containing prepared files of the package husky highlevel controller from the course website.
- 3. Inspect the CMakelists.txt and package.xml files. (Lecture 2 Slides 5-7)
- 4. Create a subscriber to the /scan topic. (Lecture 2 Slides 17/19)
- 5. Add a parameter file with topic name and queue size for the subscriber of the topic /scan. (Lecture 2 Slides 20/21)
- 6. Create a callback method for that subscriber which outputs the smallest distance measurement from the vector ranges in the message of the laser scanner to the terminal. Inspect the message type here [http://docs.ros.org/kinetic/api/sensor\\_msgs/html/msg/LaserScan.html.](http://docs.ros.org/kinetic/api/sensor_msgs/html/msg/LaserScan.html)
- 7. Add your launch file from Exercise 1 and additionally add:
	- o running the husky highlevel controller node.
	- loading the parameter file.

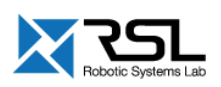

- 8. Pass the argument laser enabled from your launch file to the husky empty world.launch file with value true.
- 9. Show the laser scan in RViz and add RViz to your launch file. Make sure to set *odom* as the *Fixed Frame* (under *Global Options*) and adapt the size of the laser scan points. You can save your current RViz configuration as the default configuration by pressing ctrl+s. (Lecture 2 Slides 22-24)

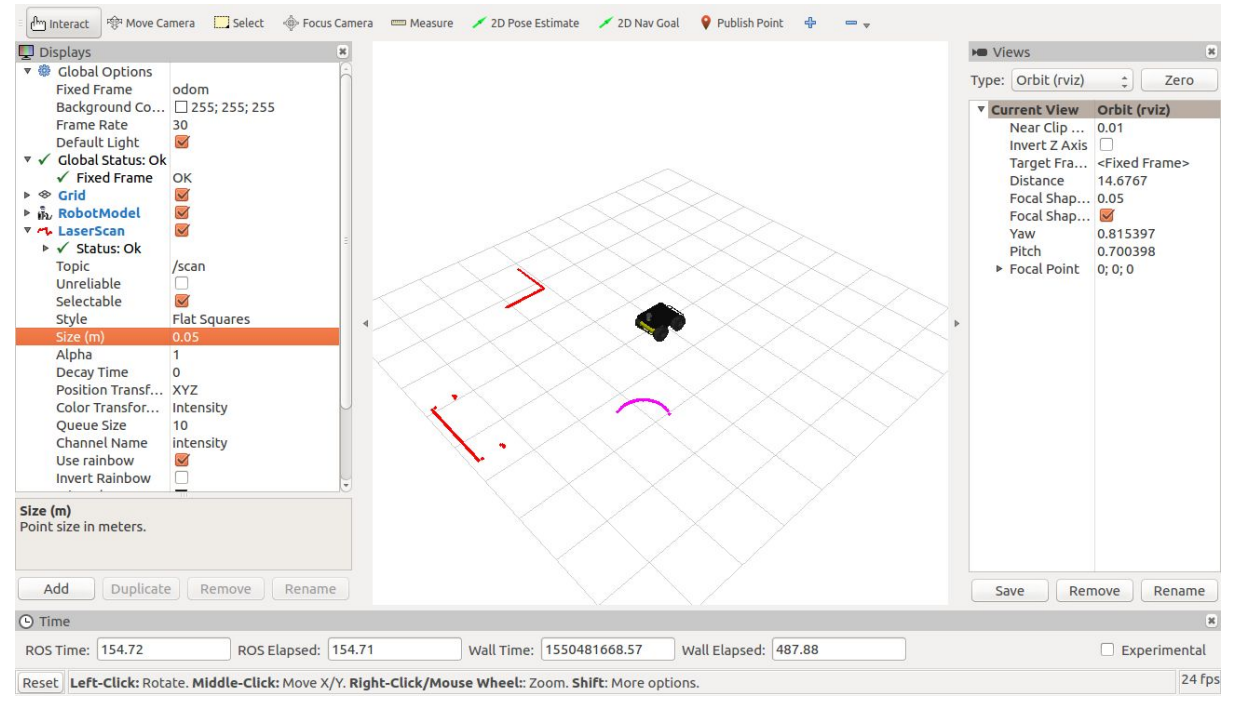

RViz visualization of a single laser scan. Multiple obstacles are placed around the robot. Note the changed "Fixed Frame" as well as "Size (m)".

## Evaluation

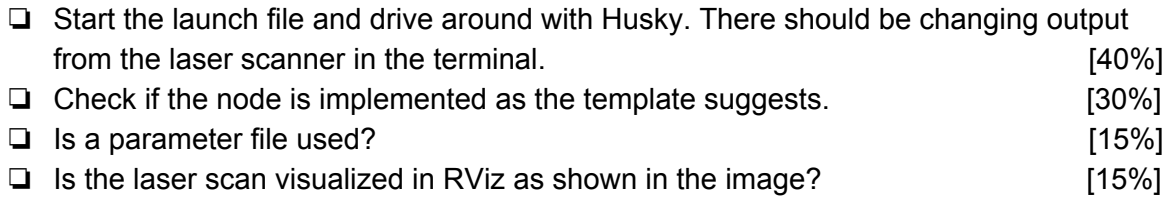

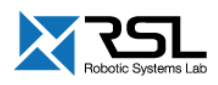